آموزش نحوه دریافت

**استعالم آدرس**

از طریق سایت [www.sakha.epolice.ir](http://www.sakha.epolice.ir/) ابتدا وارد سایت www.sakha.epolice.ir شوید . اگر قبلا ثبت نام نکرده اید ، ابتدا ثبت نام کنید و بعد وارد شوید. نکته : موبایل حتما می بایست به نام خود مشتری باشد.

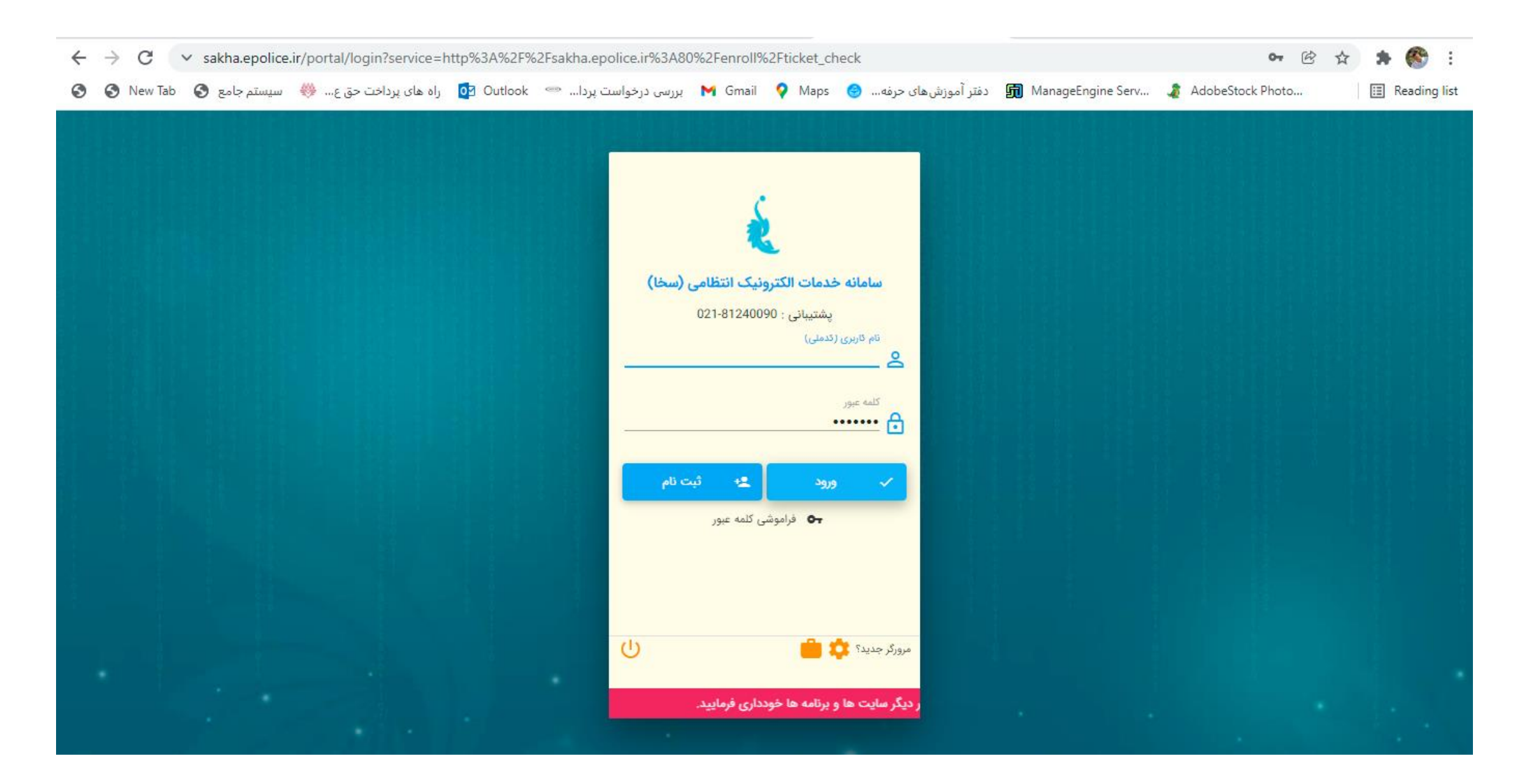

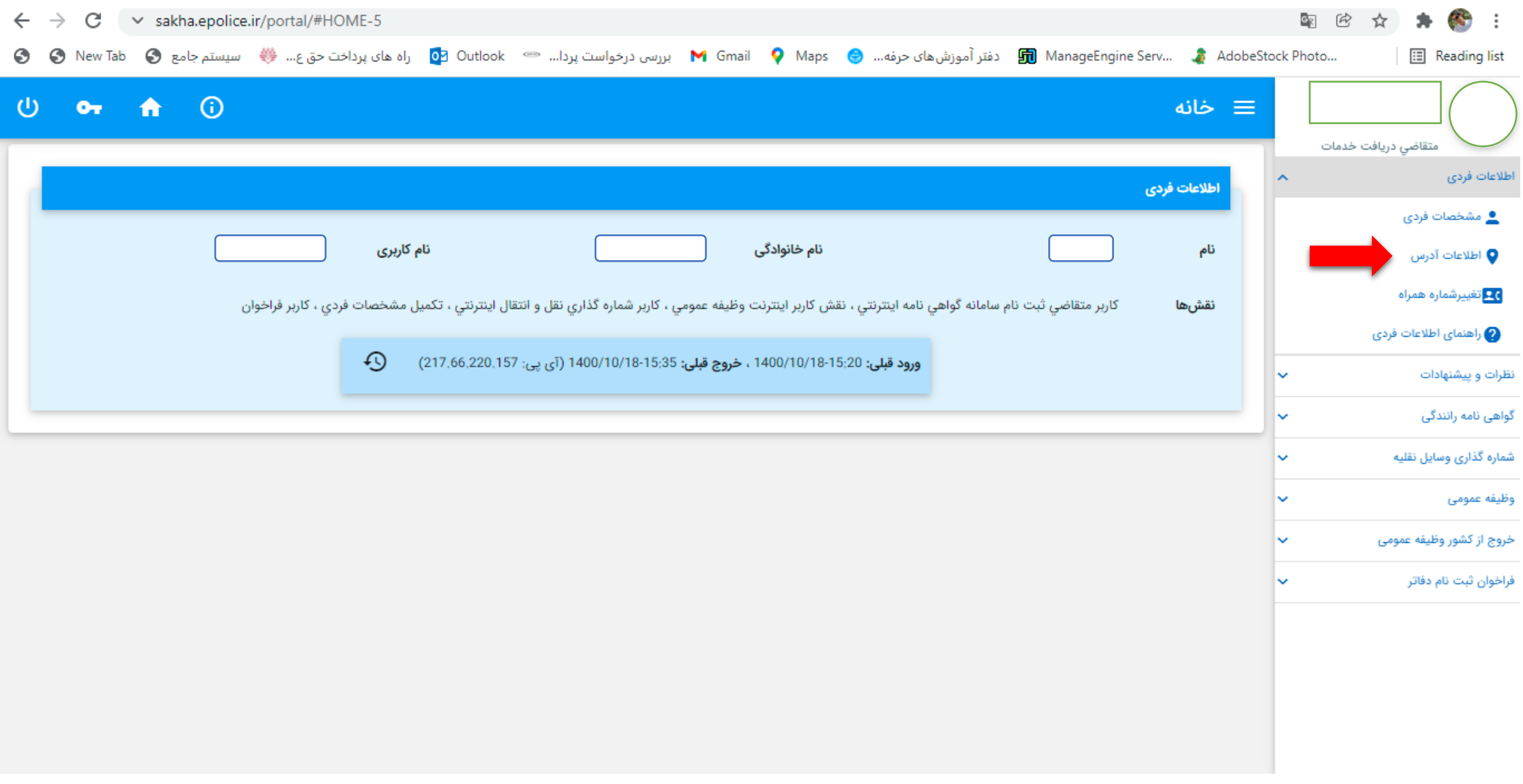

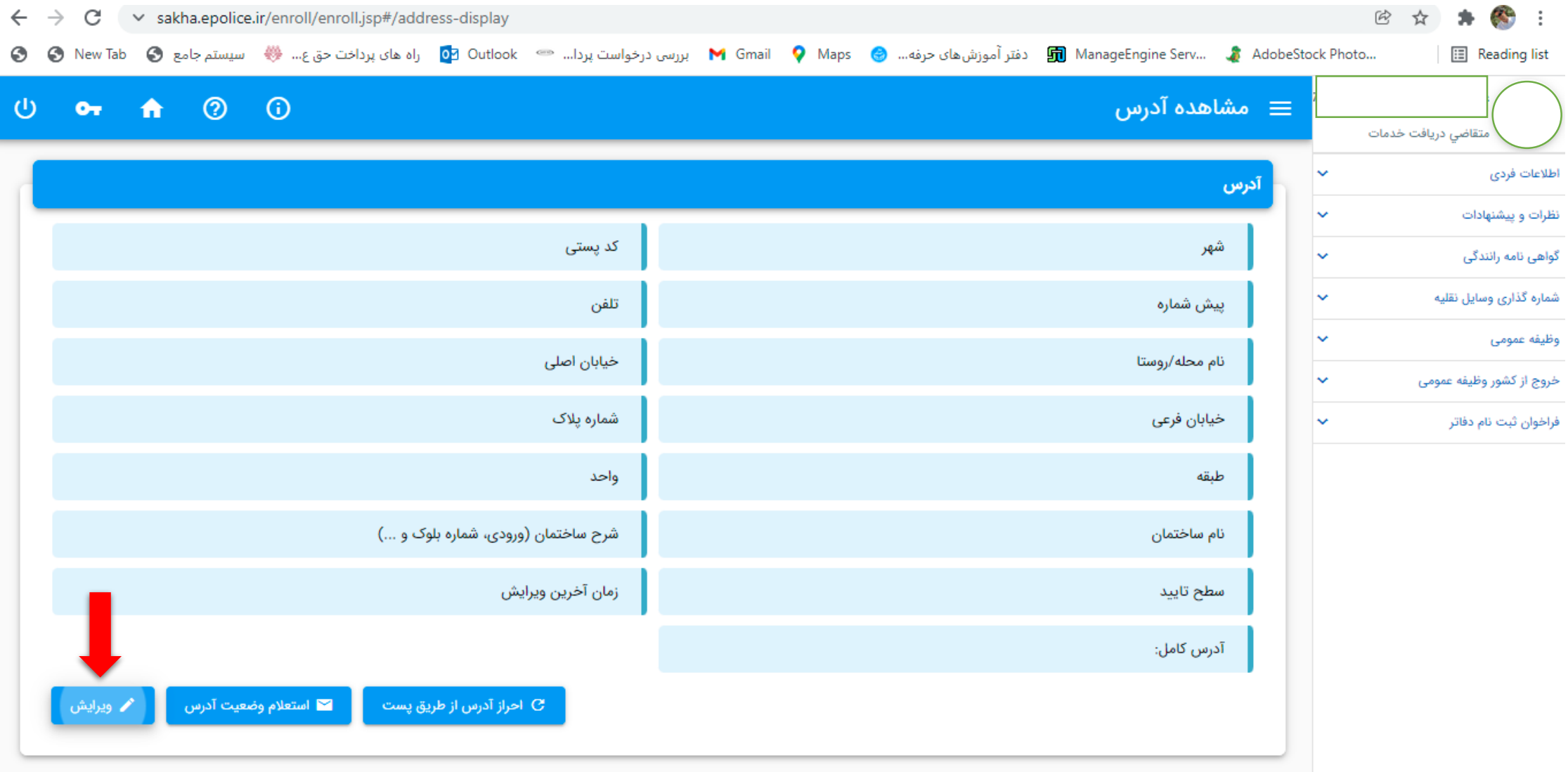

**در صورت عدم نمایش اطالعات آدرس:** اطالعات آدرس شما در سامانه وجود ندارد و می بایست از طریق لینک قرار داده شده برای ویرایش آدرس اقدام به وارد کردن اطالعات آدرس نمایید.

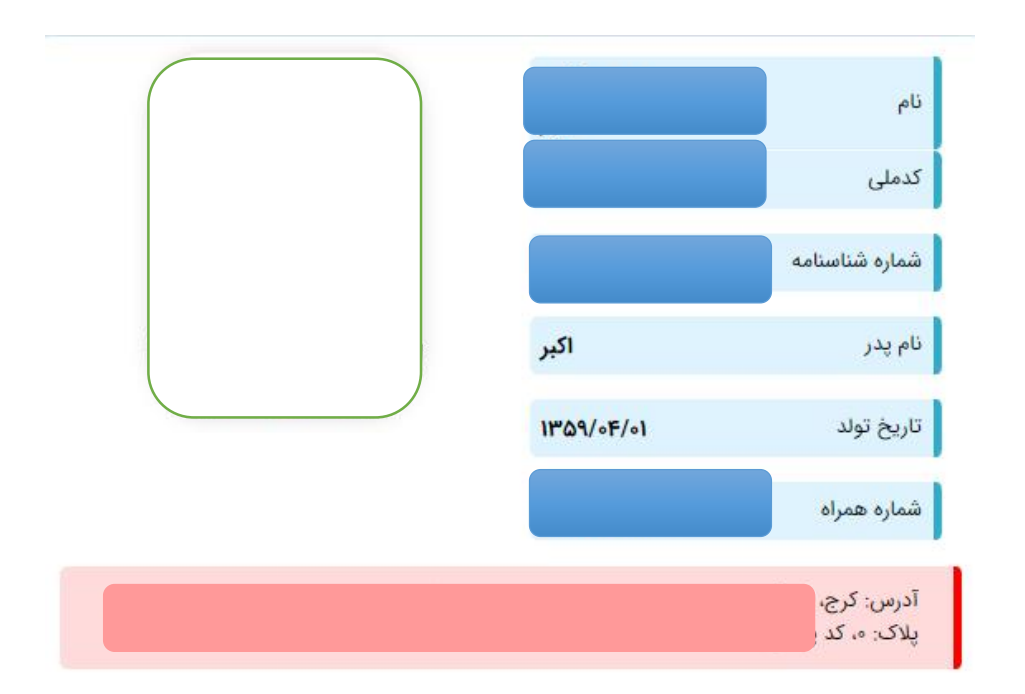

- **نمایش آدرس با رنگ سبز:** اطالعات آدرس شما به منظور دریافت کلیه خدمات مورد تایید میباشد.
- **نمایش آدرس با رنگ زرد**: آدرس شما در حال بررسی است. در این حالت امکان ویرایش و استعالم وضعیت آدرس وجود ندارد و می بایست تا اتمام عملیات بررسی آدرس منتظر بمانید (عملیات بررسی پس از چند دقیقه انجام خواهد شد).
- **نمایش آدرس با رنگ قرمز**: آدرس شما به منظور دریافت خدمات شماره گذاری وسیله نقلیه مورد تایید نمی باشد و می بایست از طریق فرم ویرایش آدرس اقدام به "استعالم وضعیت آدرس"، "احراز آدرس از طریق پست" یا "ویرایش" آدرس نمایید.

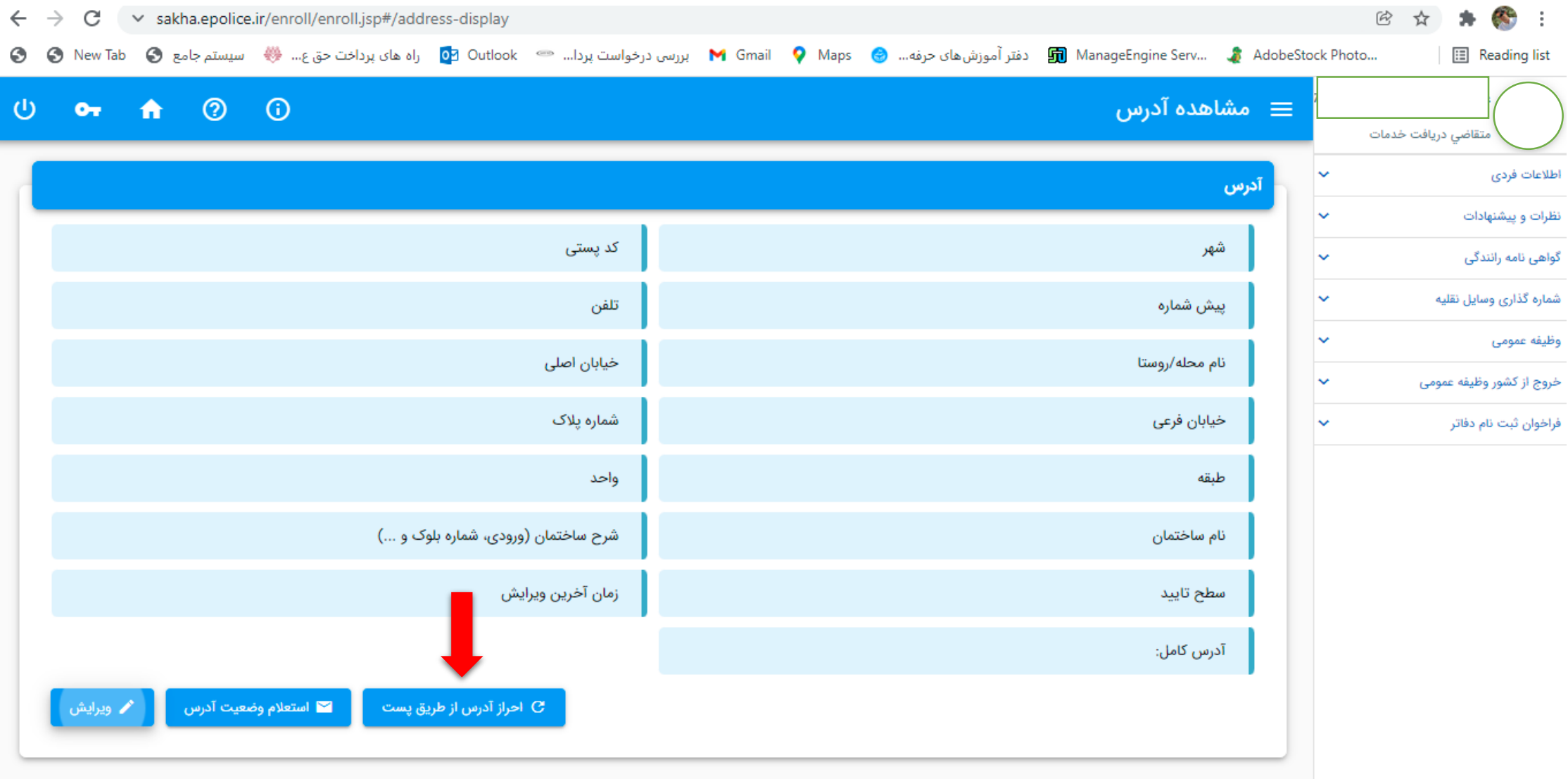

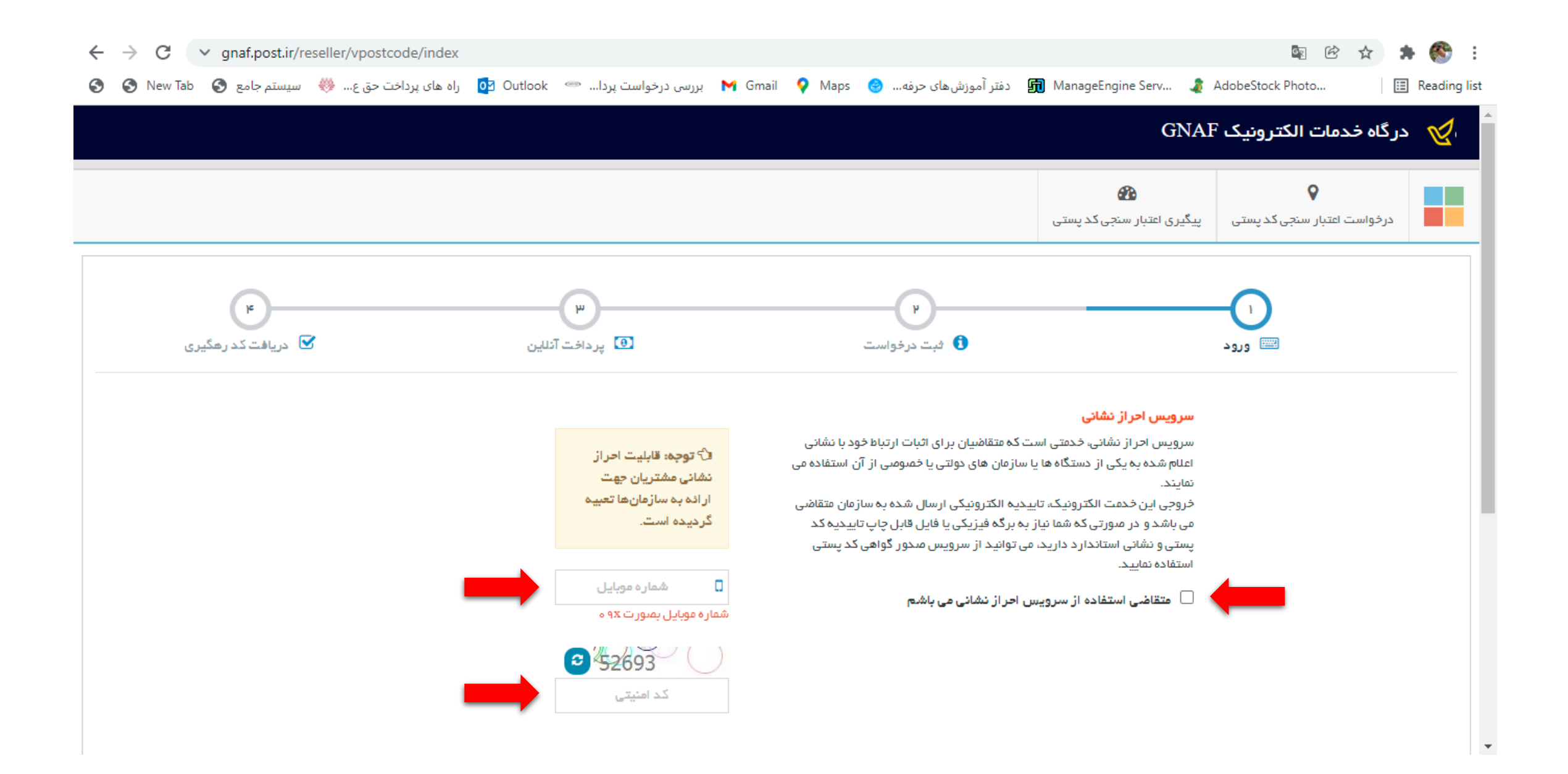

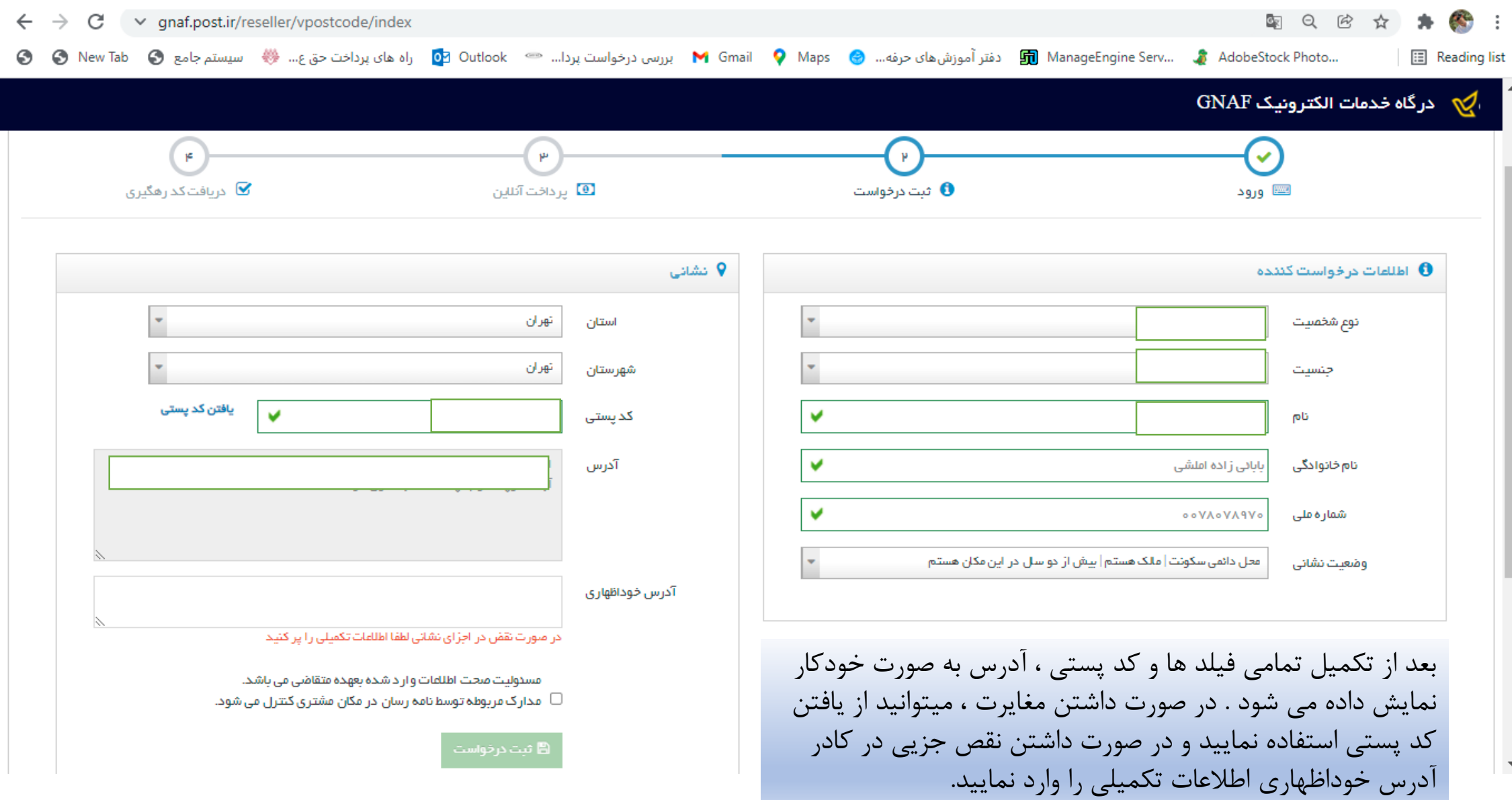

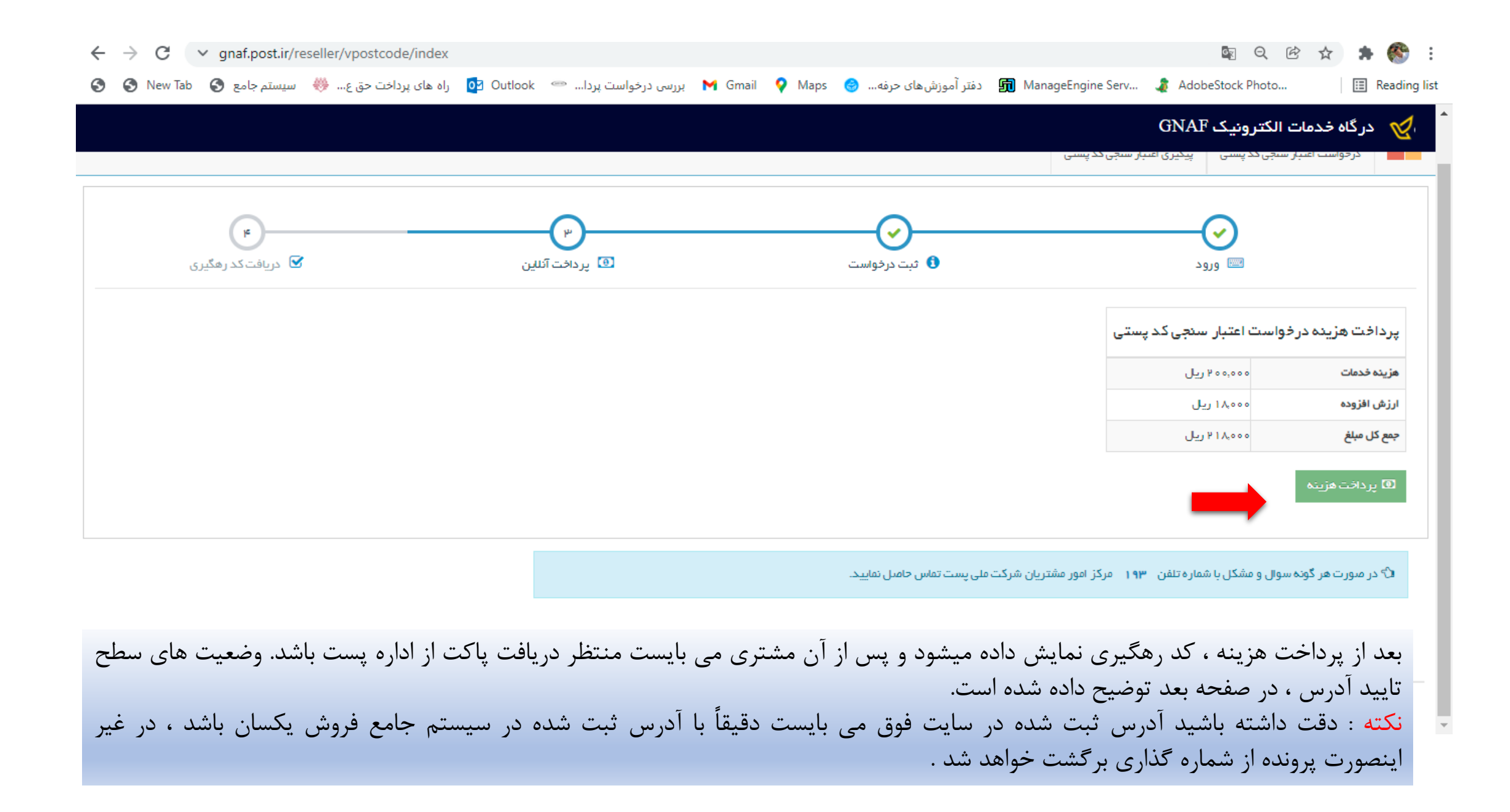

- **سطح تایید با رنگ سبز** : اطالعات آدرس شما به منظور دریافت کلیه خدمات مورد تایید میباشد.
- **سطح تایید با رنگ زرد:** آدرس شما درحال بررسی است. در این حالت امکان ویرایش و استعالم وضعیت آدرس وجود ندارد و میبایست تا اتمام عملیات بررسی آدرس منتظر بمانید (عملیات بررسی پس از چند دقیقه انجام خواهد شد.)
	- **سطح تایید با رنگ قرمز:** آدرس شما به منظور دریافت خدمات شماره گذاری وسیله نقلیه مورد تایید نمی باشد.

✓ درصورتی که اطالعات آدرس با آدرس واقعی شما مطابقت دارد ابتدا از طریق دکمه "استعالم وضعیت"، وضعیت آدرس را استعالم نمایید. ✓ درصورت تغییر سطح تایید آدرس و سبز شدن رنگ آن، آدرس مورد تایید می باشد و می توانید خدمات موردنظر را دریافت نمایید.

- ✓ درصورت عدم تغییر سطح تایید آدرس و قرمز بودن آن، از طریق دکمه "احراز آدرس از طریق پست" به سامانه پست وارد شده و اطالعات آدرس خود را ثبت نموده و مراحل احراز آدرس را از طریق سامانه پست انجام دهید.
	- ✓ درصورتی که اطالعات آدرس با آدرس واقعی شما مطابقت ندارد از طریق دکمه "ویرایش" اقدام به تغییر اطالعات آدرس نمایید.

**در انتها میبایست پرینت آدرس ثبت شده )رنگ سبز( را در اطالعات پایه مشتری در سیستم فروش بارگزاری نمایید.**